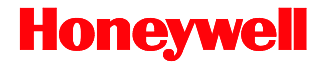

# **MS9500 Voyager™ Series**

## Single-Line Hand Held Laser Scanner

## **User's Guide**

#### **Disclaimer**

Honeywell International Inc. ("HII") reserves the right to make changes in specifications and other information contained in this document without prior notice, and the reader should in all cases consult HII to determine whether any such changes have been made. The information in this publication does not represent a commitment on the part of HII.

HII shall not be liable for technical or editorial errors or omissions contained herein: nor for incidental or consequential damages resulting from the furnishing. performance, or use of this manual.HII disclaims all responsibility for the selection and use of software and/or hardware to achieve intended results.

This document contains propriety information that is protected by copyright. All rights reserved. No part of this document may be photocopied, reproduced, or translated into another language without the prior written consent of HII.

© 2000-2016 Honeywell International Inc. All rights reserved.

Web Address: [www.honeywellaidc.com](http://www.honeywellaidc.com/)

#### **Trademarks**

Voyager, Voyager*CG*, MetroSelect, MetroSet, and CodeGate are a trademarks or registered trademarks of Metrologic Instruments, Inc. in the United States and/or other countries.

Microsoft, Windows, and Windows 95 are trademarks or registered trademarks of Microsoft Corporation.

IBM is a trademark of International Business Machines Corporation.

Other product names mentioned in this manual may be trademarks or registered trademarks of their respective companies and are the property of their respective owners.

#### **Patents**

For patent information, refer to [www.hsmpats.com.](http://www.hsmpats.com/)

## TABLE OF CONTENTS

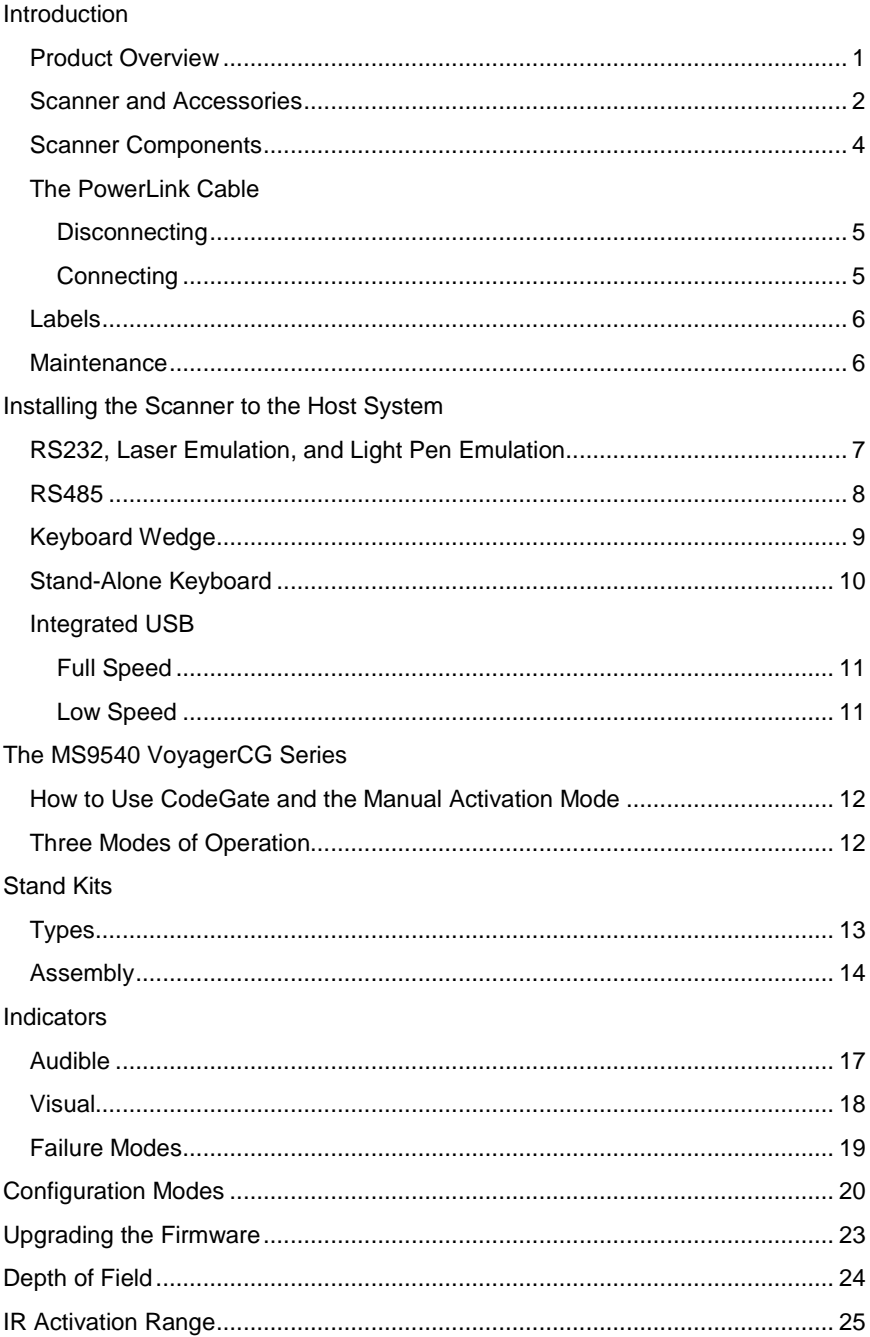

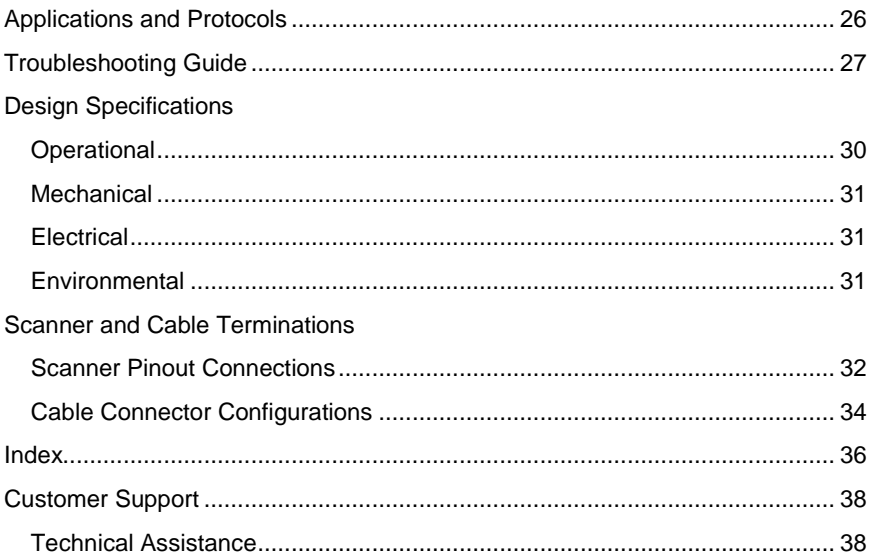

#### <span id="page-4-1"></span><span id="page-4-0"></span>**Product Overview**

Honeywell's MS9500 Voyager™ series of hand-held (single-line) laser scanners offers the user an aggressive solution for scanning all standard 1D bar codes including GS1 DataBar™ (RSS) bar codes. The MS9500 series is equipped with both *in-stand* and *out-of-stand* operation enabling hand-held or fixed projection scanning. The MS9520 Voyager model includes all of the same features as the MS9540 Voyager*CG*™ model, with the exception of Honeywell's patented CodeGate™ technology.

The MS9540, Voyager*CG* incorporates Honeywell's patented auto-trigger and CodeGate button feature. When a bar code is place in the scanner's IR range, the auto-trigger activates the laser enabling the user to align the visible laser line over the bar code selected for scanning. The user can then press the CodeGate button, to transmit the data to the host system. When the MS9540 is placed in the stand the CodeGate button feature will automatically deactivating for hands free operation.

Some additional key product features for the MS9500 series include:

- Auto-trigger operation and auto-stand detect
- CodeGate data transmission technology (MS9540 only)
- Flash upgradeable firmware
- Easy configuration with MetroSelect™ bar codes and MetroSet™*2* Windows® compatible software
- Support for common interfaces including USB (see chart below)

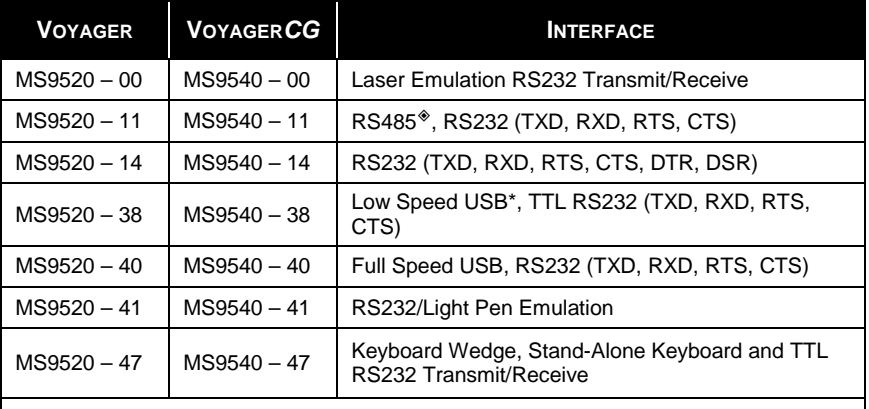

\* *Configurable for Keyboard Emulation Mode or Serial Emulation Mode. The default setting is Keyboard Emulation Mode.*

*Applicable for IBM® host applications.*

#### <span id="page-5-0"></span>**Scanner and Accessories**

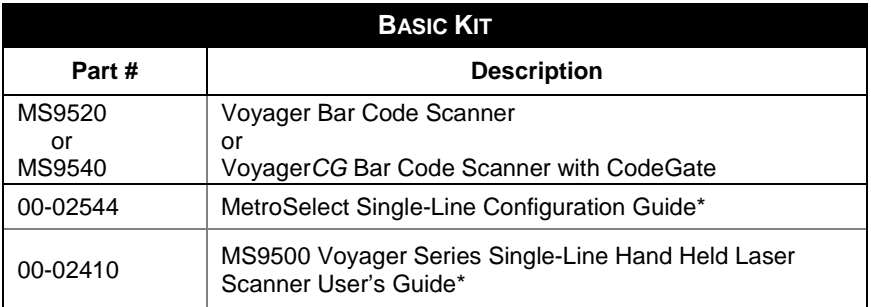

*\* Available for download at - [www.honeywellaidc.com](http://www.honeywellaidc.com/)*

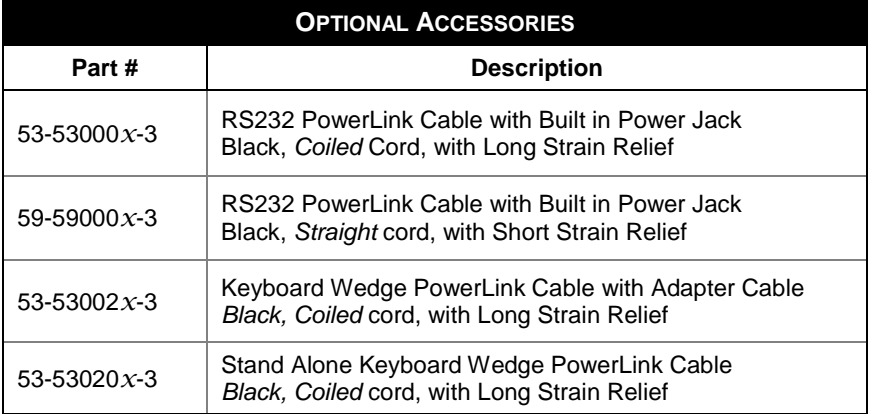

*Other items may be ordered for the specific protocol being used. To order additional items, contact the dealer, distributor or a customer service representative.*

#### **Scanner and Accessories**

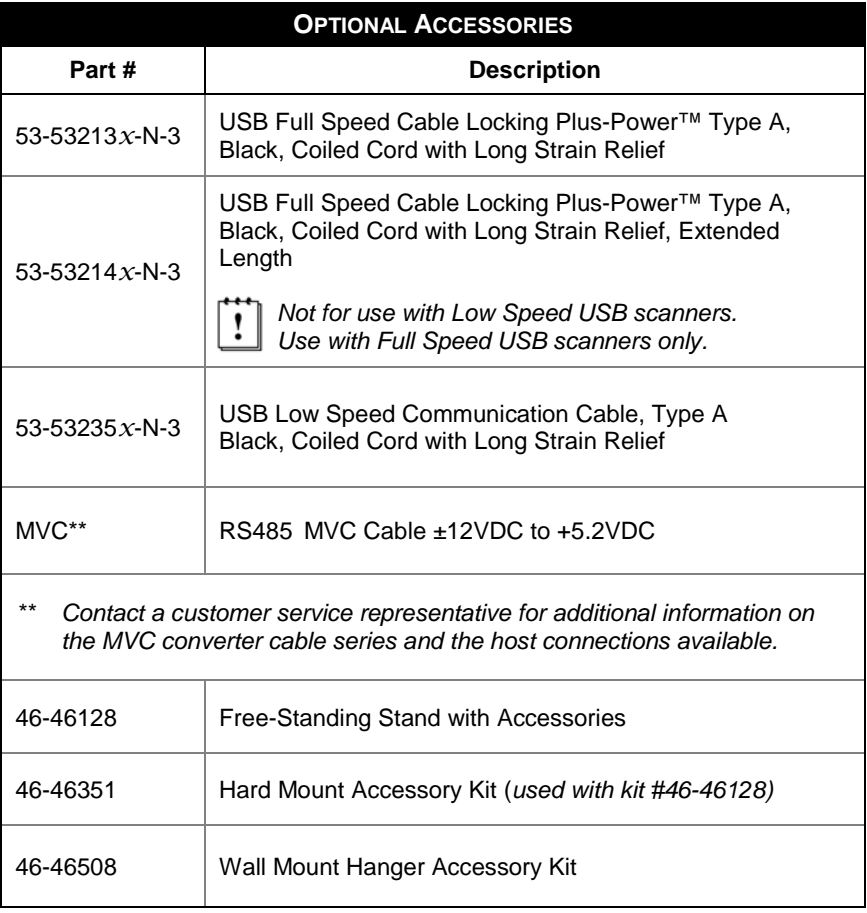

*Other items may be ordered for the specific protocol being used. To order additional items, contact the dealer, distributor or a customer service representative.*

## <span id="page-7-0"></span>**Scanner Components**

|     | ව<br>8                  | Ø<br>6                                                                   |
|-----|-------------------------|--------------------------------------------------------------------------|
| No. |                         | Item Description                                                         |
| 1   | Green LED <sup>+</sup>  | See Visual Indicators on page 18                                         |
| 2   | Red LED <sup>+</sup>    | See Visual Indicators on page 18                                         |
| 3   | Yellow LED**            | See Visual Indicators on page 18                                         |
| 4   | Button**                | See How to use CodeGate on page 12                                       |
| 5   | <b>Red Window</b>       | Laser Aperture                                                           |
| 6   | Speaker                 | See Audible Indicators on page 17                                        |
| 7   | Cable Release Pin-Hole  | See The PowerLink Cable on page 5                                        |
| 8   | <b>Cable Connection</b> | 10-pin RJ45, Female Socket,<br>See Scanner Pinout Connections on page 32 |

*Figure 1. Scanner Components*

- ♦ In some custom units the standard green LED has been replaced with a blue LED and the red LED has been replaced with a white LED.
- ♦♦ Items are provided with the MS9540, Voyager*CG* model only.

#### <span id="page-8-2"></span><span id="page-8-1"></span><span id="page-8-0"></span>**Disconnecting the PowerLink Cable**

Before removing the cable from the scanner, Honeywell recommends that the power on the host system is off and the power supply has been disconnected from the PowerLink cable.

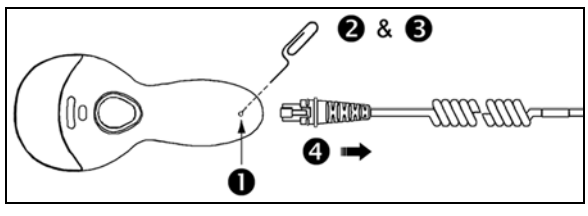

*Figure 2.*

- 1. Locate the small 'pin-hole' on the top of the unit near the bottom of the scanner.
- 2. Bend an ordinary paperclip into the shape shown above.
- 3. Insert the paperclip (or other small metallic pin) into the small 'pin-hole'.
- 4. There will be an audible *click* when the connector lock releases. Pull gently on the strain-relief of the PowerLink cable to separate the cable from the scanner.

#### **Connecting the PowerLink Cable**

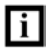

Important: If the PowerLink cable is not fully latched, the unit can power intermittently.

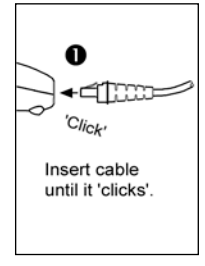

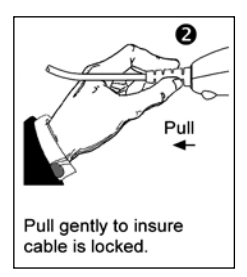

*Figure 3. Figure 4.*

#### <span id="page-9-0"></span>**Labels**

Every scanner has labels and molded text located on the underside of the unit. The labels and text contain important information such as the unit's date of manufacture, serial number, CE and caution information. Figure 5 provides examples of the labels and the molded text.

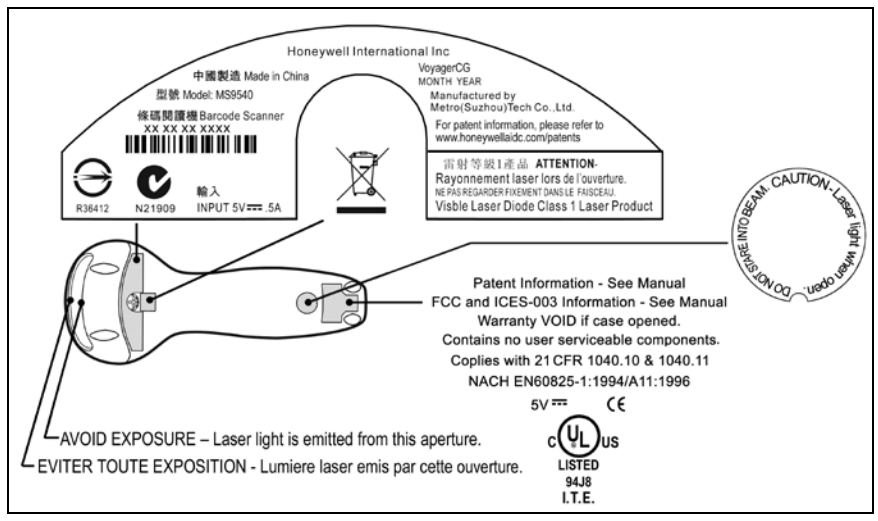

*Figure 5 . Molded Text and Label Examples*

#### <span id="page-9-1"></span>**Caution:**

To maintain compliance with applicable standards, all circuits connected to the scanner must meet the requirements for SELV (Safety Extra Low Voltage) according to EN/IEC 60950-1.

To maintain compliance with standard CSA-C22.2 No. 60950-1/UL 60950-1 and norm EN/IEC 60950-1, the power source should meet applicable performance requirements for a limited power source.

#### **Maintenance**

Smudges and dirt on the unit's window can interfere with the unit's performance. If the window requires cleaning, use only a mild glass cleaner containing no ammonia. When cleaning the window, spray the cleaner onto a lint free, non-abrasive cleaning cloth then gently wipe the window clean.

If the unit's case requires cleaning, use a mild cleaning agent that does not contain strong oxidizing chemicals. Strong cleaning agents may discolor or damage the unit's exterior.

#### <span id="page-10-1"></span>**RS232, Laser Emulation, and Light Pen Emulation**

- 1. Turn off the host system.
- 2. Connect the 10-pin RJ45 male connector into the jack on the scanner. There will be an audible *click* when the connector lock engages.

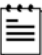

If the scanner is receiving power from the host system, skip to step #5.

- 3. Connect the L-shaped plug of the power supply into the power jack on the PowerLink cable.
- 4. Verify the AC input requirements of the power supply match the AC outlet. Connect the power supply into an AC outlet. The outlet should be near the equipment and easily accessible.
- 5. Connect the PowerLink cable to the proper port on the host system.

<span id="page-10-0"></span>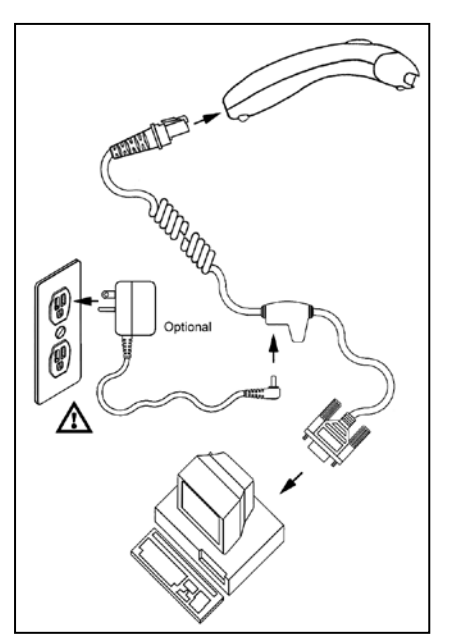

*Figure 6.*

6. Turn on the host system.

Plugging the scanner into a port on the host system does not guarantee that scanned information will be communicated properly to the host system. Please refer to the MetroSelect Single-Line Configuration Guide or MetroSet*2*'s help files for instructions on changing the scanner's factory default configuration. The scanner and host system must use the same communication protocols.

All MS95*x*0-**00** scanners leave the factory with the *Laser Emulation Mode* enabled. If you *recall defaults* while re-configuring your scanner the *Laser Emulation Mode* will no longer be enabled. Refer to the *MS95x0-00 Laser Emulation Mode* section of the MetroSelect Single-Line Configuration Guide for information on enabling the *Laser Emulation Mode.*

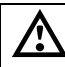

#### <span id="page-11-0"></span>**RS485**

- 1. Turn off the host system.
- 2. Plug the male 10-pin RJ45 end of the MVC cable into the 10-pin socket on the scanner. There will be an audible *click* when the connection is made.
- 3. Connect the other end of the MVC cable to the host device.
- 4. Turn on the host system.

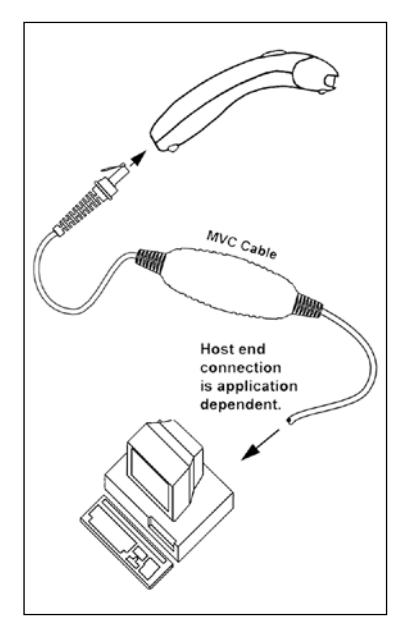

*Figure 7.* 

Plugging the scanner into a port on the host system does not guarantee that scanned information will be communicated properly to the host system. Please refer to the MetroSelect Single-Line Configuration Guide or MetroSet*2*'s help files for instructions on changing the scanner's factory default configuration. The scanner and host system must use the same communication protocols.

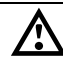

#### <span id="page-12-0"></span>**Keyboard Wedge**

- 1. Turn off the host system.
- 2. Connect the 10-pin RJ45 male connector into the jack on the scanner. There will be an audible *click* when the connection is made.

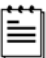

If the scanner is receiving power from the host system, skip to step #5.

- 3. Connect the L-shaped plug of the power supply into the power jack on the PowerLink cable.
- 4. Verify the AC input requirements of the power supply match the AC outlet. Connect the power supply into an AC outlet. The outlet should be near the equipment and easily accessible.
- 5. Disconnect the keyboard from the PC.
- 6. Connect the PowerLink cable to the keyboard and the PC's keyboard port. If necessary use the supplied adapter cable (5-pin male DIN to 6-pin female mini DIN adapter).

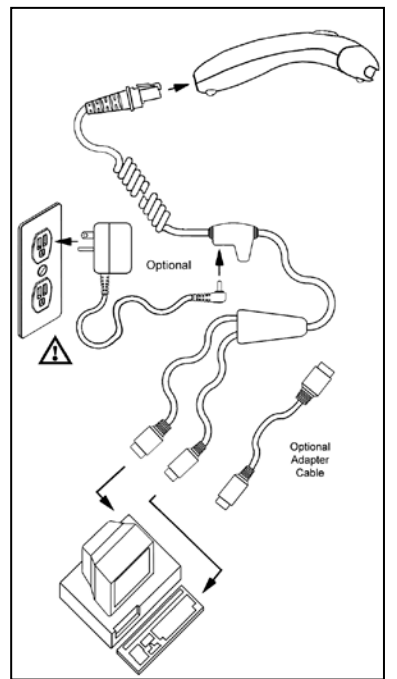

*Figure 8.*

7. Power up the host system.

Plugging the scanner into a port on the host system does not guarantee that scanned information will be communicated properly to the host system. Please refer to the MetroSelect Single-Line Configuration Guide or MetroSet*2*'s help files for instructions on changing the scanner's factory default configuration. The scanner and host system must use the same communication protocols.

Powering the MS95*x*0**-47** directly from the computer can sometimes cause interference with the operation of the scanner or the computer. Not all computers supply the same current through the keyboard port, explaining why a scanner may work on one computer and not another. Contact a Customer Service Representative if you require an external power supply.

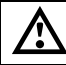

#### <span id="page-13-0"></span>**Stand-Alone Keyboard**

- 1. Turn off the host system.
- 2. Connect the 10-pin RJ45 male connector into the jack on the scanner. There will be an audible *click* when the connection is made.

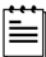

If the scanner is receiving power from the host system, skip to step #5.

- 3. Connect the L-shaped plug of the power supply into the power jack on the PowerLink cable.
- 4. Verify the AC input requirements of the power supply match the AC outlet. Connect the power supply into an AC outlet. The outlet should be near the equipment and easily accessible.
- 5. Connect the PowerLink cable to the keyboard port on the host system.

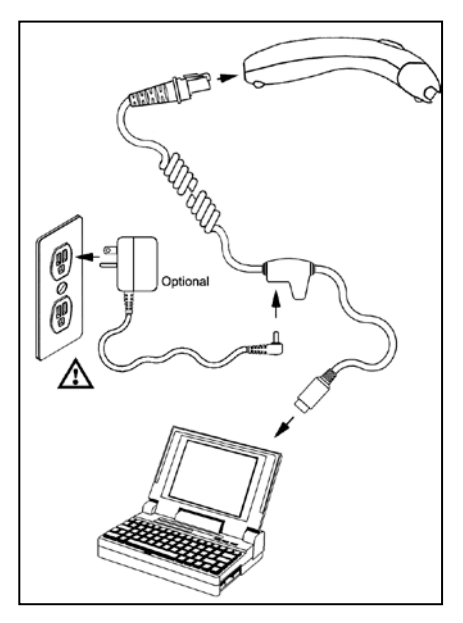

*Figure 9.*

6. Turn on the host system.

Powering the MS95*x*0**-47** directly from the computer can sometimes cause interference with the operation of the scanner or the computer. Not all computers supply the same current through the keyboard port, explaining why a scanner would work on one computer and not another. Contact a Customer Service Representative if you require an external power supply.

Plugging the scanner into a port on the host system does not guarantee that scanned information will be communicated properly to the host system. Please refer to the MetroSelect Single-Line Configuration Guide or MetroSet*2*'s help files for instructions on changing the scanner's factory default configuration. The scanner and host system must use the same communication protocols.

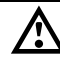

#### <span id="page-14-0"></span>**Integrated USB: Full Speed (-40) Low Speed (-38)**

- 1. Turn off the host system.
- 2. Connect the 10-pin RJ45 male connector of the USB cable into the jack on the scanner. There will be an audible *click* when the connection is made.
- 3. Connect the other end of the USB cable to the host USB port.
- 4. Turn on the host system.

<span id="page-14-2"></span><span id="page-14-1"></span>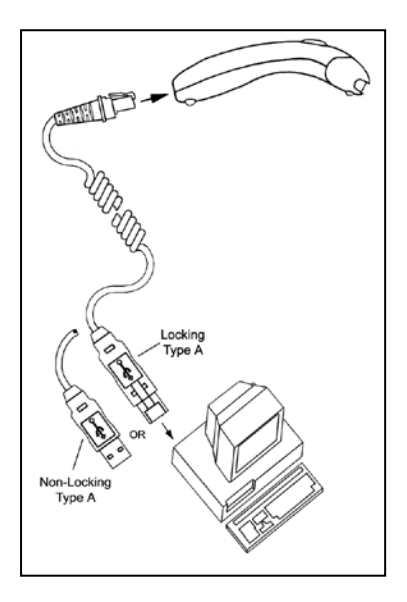

*Figure 10.*

As a default, the MS95*x*0**-38** leaves the factory with USB Keyboard Emulation Mode enabled.

For information on configuring the MS95*x*0**-38** for USB Serial Emulation Mode, please refer to the USB section of the MetroSelect Single-Line Configuration Guide (PN 00-02544).

Plugging the scanner into a port on the host system does not guarantee that scanned information will be communicated properly to the host system. Please refer to the MetroSelect Single-Line Configuration Guide or MetroSet*2*'s help files for instructions on changing the scanner's factory default configuration. The scanner and host system must use the same communication protocols.

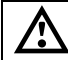

 $\mathbf{r}$ 

## <span id="page-15-3"></span><span id="page-15-1"></span><span id="page-15-0"></span>**How to Use CodeGate and the Manual Activation Mode**

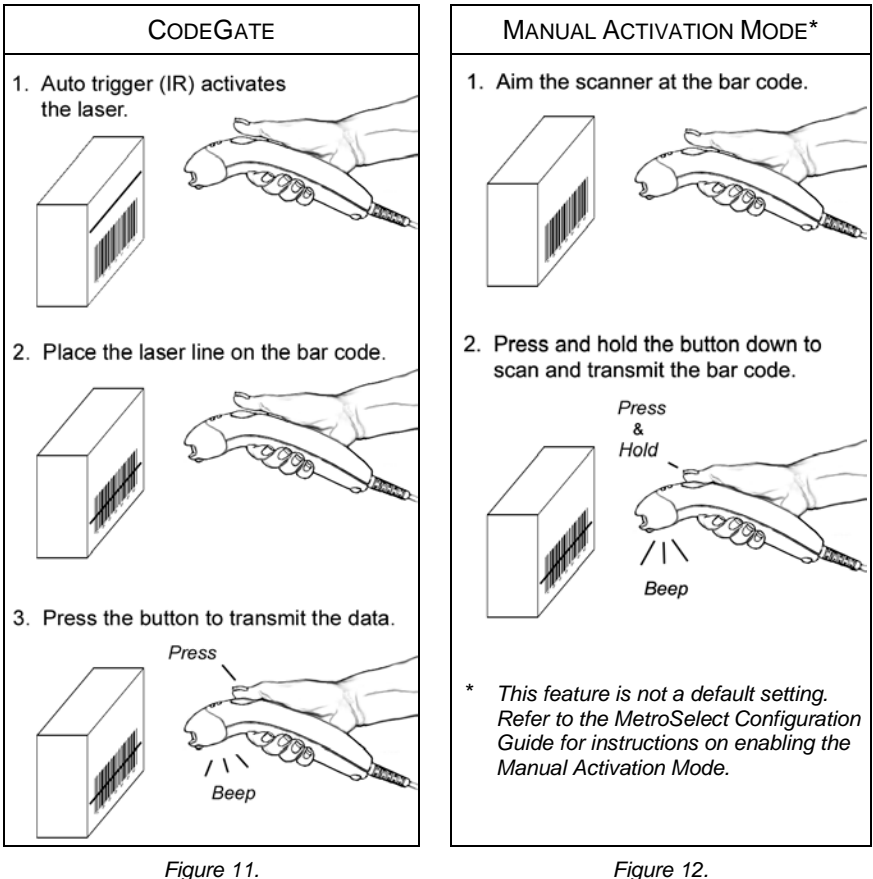

<span id="page-15-2"></span>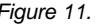

## **Three Modes of Operation**

Auto Trigger, In-Stand

- Auto-triggers while in the stand
- Bar code is automatically decoded and transmitted

CodeGate, Out-of-Stand

- CodeGate activates when removed from the stand
- Bar code data is transmitted when the button is pressed

Manual Activation Mode\*, Out-of-Stand

- Button activates laser
- Bar code data is scanned and transmitted while button is held down

#### <span id="page-16-1"></span><span id="page-16-0"></span>**Types**

#### **Free Standing Kit #46-46128**

(*Figure 13*)

Kit Contains:

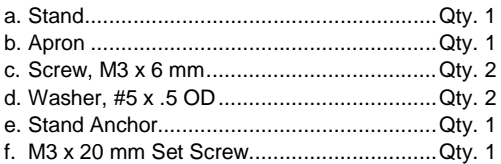

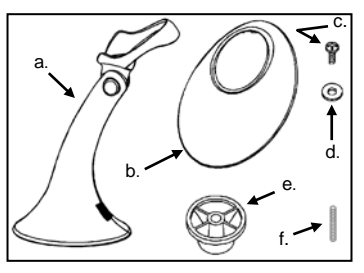

*Figure 13.*

## a. **Continued** Omme b. ⊖

*Figure 14.*

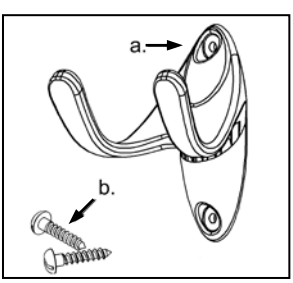

*Figure 15.*

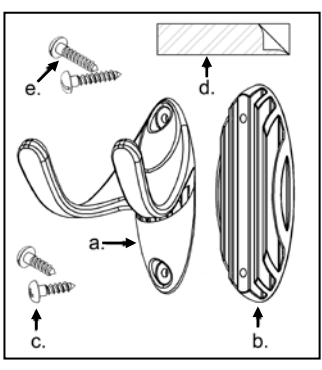

*Figure 16.*

#### **Optional**

#### **Hard Mount Accessory Kit #46-46351** (*Figure 14*)

This kit, used in conjunction with the stand kit (#46-46128), can be used to hard mount (bolt) the MS9500 to the countertop.

Kit Contains:

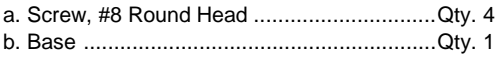

#### **Optional**

**Wall Mount Hanger Accessory Kit #46-46433** (*Figure 15*)

Kit Contains:

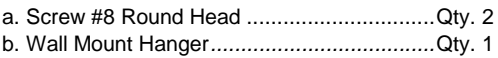

#### **Optional**

#### **Wall Mount Hanger Kit #46-46508** (*Figure 16*)

Kit Contains:

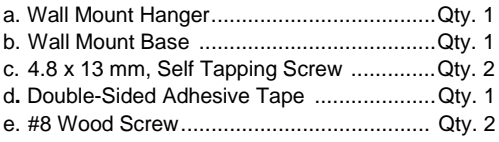

#### <span id="page-17-0"></span>**Assembly**

There are two options for assembling the stand. The first option is a selfsupporting stand that can be moved freely about on the countertop. The second option is used if the stand will be bolted or hard-mounted to the countertop.

#### **Stand Option 1: Self-Supported Stand Kit #46-46128**

#### **Step 1**

Slide the apron over the stand.

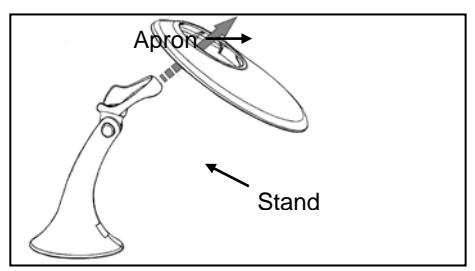

#### **Step 2**

Position the stand so that it sits under the tab on the apron. Then secure the apron to the stand using the two M3 x 6 mm screws and the two #5 washers provided.

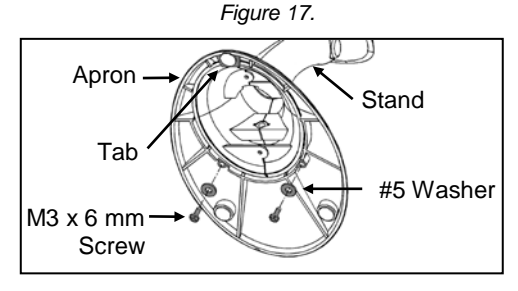

*Figure 18.*

#### **Stand Option 2: Hard-Mount Accessory Kit #46-46351**

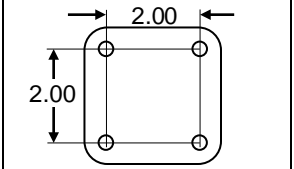

*Figure 19.*

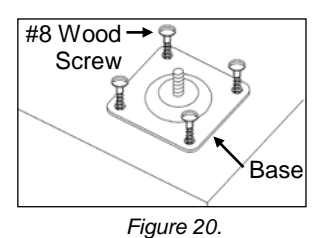

Step 1

Drill four #39 holes in the countertop.

Step 2

Secure the base to the countertop with the four #8 wood screws provided.

#### **Assembly**

#### **Stand Option 2: Hard-Mount Kits #46-46128 and #46-46351**

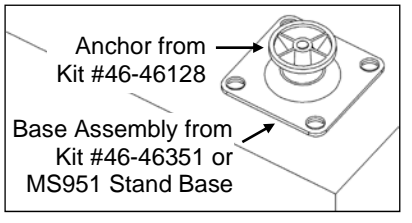

Step 3

Screw the stand anchor onto the base assembly until it sits flush.

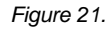

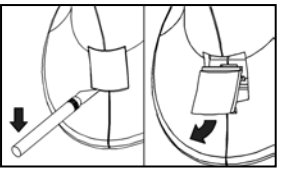

*Figure 22.*

#### Step 4

Remove the logo plate on the stand by gently using an exacto knife to release the plate hook.

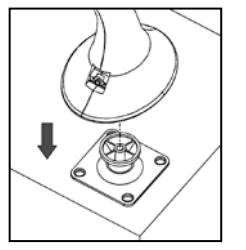

#### Step 5

Position the stand over the base assembly.

*Figure 23.*

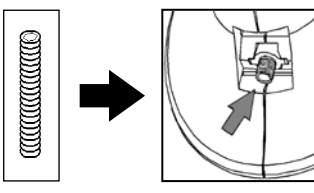

*Figure 24.*

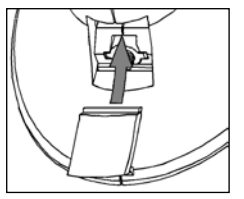

*Figure 25.*

#### Step 6

Secure the stand to the base assembly by installing and tightening the M3 set screw under the logo plate as shown.

Step 7

Snap the logo plate back into place.

#### **Assembly**

#### **Wall Mount, Option 1:**

For Kit #46-46508

Step 1

Drill two #39 pilot holes 3.00″ apart.

#### Step 2

Attach the *Wall Mount Hanger* to the wall with the two #8 wood screws provided.

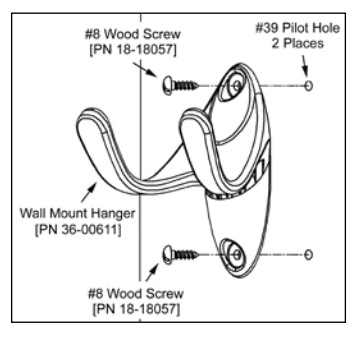

*Figure 26.*

#### **Wall Mount, Option 2:**

Kit #46-46508

#### Step 1

Attach the Wall Mount Base to the Wall Mount Hanger with the two 4.8 x 13 mm self-tapping screws.

#### Step 2

Remove one side of the protective backing from the double-sided adhesive tape.

#### Step 3

Attach the tape to the back of the Wall Mount Hanger as shown.

#### Step 4

Remove the protective backing from the double-sided adhesive tape and apply hook to the wall.

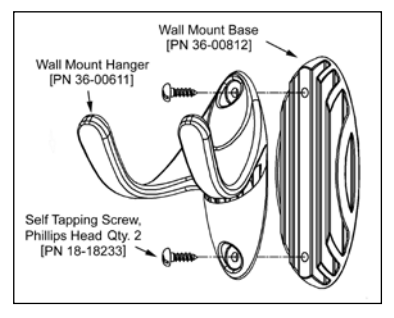

*Figure 27.*

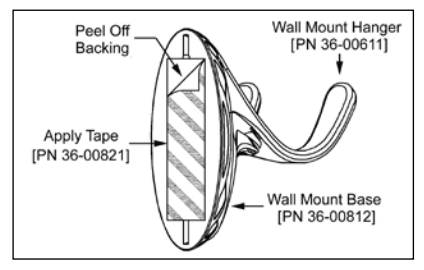

*Figure 28.*

#### <span id="page-20-2"></span><span id="page-20-1"></span><span id="page-20-0"></span>**Audible**

When the Voyager is in operation, it provides audible feedback. These sounds indicate the status of the scanner**.** Eight settings are available for the tone of the beep (normal, six alternate tones and no tone). To change the beeper tone, refer to the MetroSelect Single-Line Configuration Guide or MetroSet2's help files.

#### **One Beep**

When the scanner *first* receives power, the green\* LED will turn on, the red\* LED will flash, and the scanner will beep once. The scanner is ready to scan.

When the scanner successfully reads a bar code, the red LED will flash and the scanner will beep once.

#### **Three Beeps**

#### *During Operation*

When entering the configuration mode, the red\* LED will flash while the scanner simultaneously beeps three times.

When exiting the configuration mode, the scanner will beep three times and the red LED will stop blinking.

Three beeps can also indicate a communication timeout during normal scanning mode if the scanner is configured to give this indication.

#### *During Start-up*

This is a failure indicator. Refer to "Failure Modes" [on page 19.](#page-22-1)

#### **Three Beeps**

When using the single-code-configuration method, the scanner will sound a 3-combination tone (a single beep then a short pause followed by, a high tone, and a low tone). This beep sequence signals that the single configuration bar code has successfully configured the scanner.

#### **Razzberry Tone**

On startup, this tone indicates a failure mode. Refer to "Failure Modes" [on](#page-22-1)  [page 19.](#page-22-1)

When in configuration mode, a short razzberry tone will sound if an invalid bar code is scanned.

In some *custom* units the standard green LED has been replaced with a blue LED and the red LED has been replaced with a white LED.

#### <span id="page-21-1"></span>**Visual**

<span id="page-21-0"></span>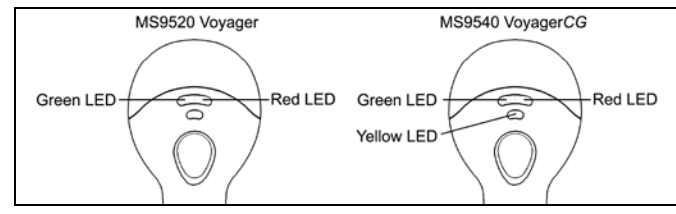

*Figure 29. LED Configuration*

The MS9540 has three LED indicators located on the head of the scanner. The MS9520 has two LED indicators located on the head of the scanner. When the scanner is in operation, the flashing, or stationary activity of the LEDs indicates the status of the scanner and the current scan.

#### **All LEDs are Off**

The LEDs will not be illuminated if the scanner is not receiving power from the host or transformer.

The scanner is in stand-by mode, and CodeGate is enabled. Present a bar code to the scanner and the green LED will turn on when the laser turns on.

#### **Steady Yellow (***MS9540's Only***)**

The CodeGate button is not active. If a bar code is in the scan field, the laser will turn on. The bar code will be decoded and transmitted to the host automatically.

#### **Steady Green**

When the laser is active, the green LED is illuminated. The green\* LED will remain illuminated until the laser is deactivated (*default mode only).*

#### **Steady Green and Single Red Flash**

When the scanner successfully reads a bar code, the red\* LED will flash and the scanner will beep once. If the red LED does not flash or the scanner does not beep once, then the bar code has not been successfully read (*default mode only).*

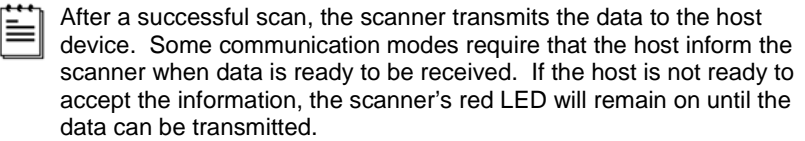

In *some custom* units the standard green LED has been replaced with a blue LED and the red LED has been replaced with a white LED.

#### **Failure Modes**

#### <span id="page-22-1"></span><span id="page-22-0"></span>**Razzberry Tone – On Start-Up**

This indicates the scanner has experienced a flipper/motor failure. Return the unit for repair to an authorized service center.

#### **Continuous Razzberry Tone with all LEDs Off**

If, upon power, the scanner emits a continuous razzberry tone, then the scanner has an experienced an electronic failure. Return the unit for repair to an authorized service center.

#### **Three Beeps – on power up**

If the scanner beeps three times on power up then the non-volatile memory (NovRAM) that holds the scanner configuration has failed. If the scanner does not respond after reconfiguring, return the scanner for repair to an authorized service center.

#### <span id="page-23-0"></span>CONFIGURATION MODES

The MS9500 Voyager has three modes of configuration.

#### **Bar Codes**

The MS7120 can be configured by scanning the bar codes located in the MetroSelect Single-Line Configuration Guide. This manual is available for download at www.honeywellaidc.com.

#### • **MetroSet2**

This user-friendly Windows®-based configuration program allows you to simply 'point-and-click' at the desired scanner options. MetroSet2 is available for download at www.honeywellaidc.com.

#### • **Serial Configuration**

This mode of configuration is ideal for OEM applications. Serial programming mode gives the end-user the ability to send a series of commands using the serial port of the host system. The commands are equivalent to the numerical values of the bar codes located in the MetroSelect Configuration Guide.

#### *How does Serial Configuration work?*

1. Each command sent to the scanner is the ASCII representation of each numeral in the configuration bar code. The entire numeric string is framed with an ASCII [stx] and an ASCII [etx].

EXAMPLE #1:

Command for Disabling Codabar Command = [stx]100104[etx] String Sent to Scanner = 02h 31h 30h 30h 31h 30h 34h 03h (All values are hexadecimal).

- 2. If the command sent to the scanner is valid, the scanner will respond with an [ack].
- 3. If the command sent to the scanner in invalid, the scanner will respond with a [nak].
	- **NOTE:** If this occurs, the end-user must start over at the very beginning of the configuration sequence. Re-transmitting the invalid command will not work, the user must start over.
- 4. During configuration, the motor and laser turn off. YOU CANNOT SCAN A BAR CODE WHILE IN SERIAL CONFIGURATION MODE.
- 5. There is a 20 second window between commands. If a 20 second timeout occurs, the scanner will send a [nak] and you must start over.
- 6. To enter serial configuration mode, send the following command [stx]999999[etx].
- 7. To exit serial configuration mode, send the following command [stx]999999[etx], the scanner will respond with an [ack] followed by 3 beeps.
- 8. This mode uses the current Baud Rate, Parity, Stop Bits and Data Bits settings that are configured in the scanner. The default settings of the scanner are 9600, Space, 2, 7 respectively. If a command is sent to the scanner to change any of these settings, the change will NOT take effect until after serial configuration mode is exited.

#### EXAMPLE #2**:**

The following example will set the scanner to the factory default settings, Disable Scanning of Code 128 bar codes, change the beeper tone, and add a "G" as a configurable prefix.

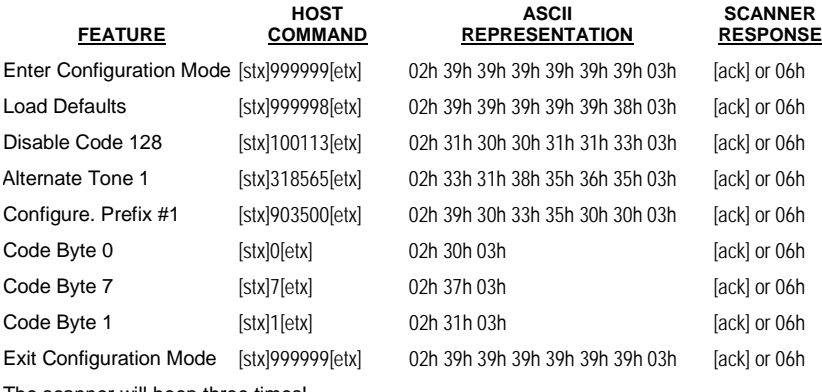

The scanner will beep three times!

The commands sent to the scanner do not include the small superscripted '3' that you see in front of each bar code string in the MetroSelect manual. THE '3' SHOULD NOT BE SENT. IT IS A CODE TYPE DESIGNATION ONLY!

As you will note for commands requiring additional bar codes to be scanned (such as prefixes, suffixes, timeouts, etc.), simply send the code bytes in the same order that you would normally scan the bar codes.

#### EXAMPLE #3:

The following example shows the events that occur when an invalid bar code is sent. This sample will load the factory default settings and then set the baud rate to 19200.

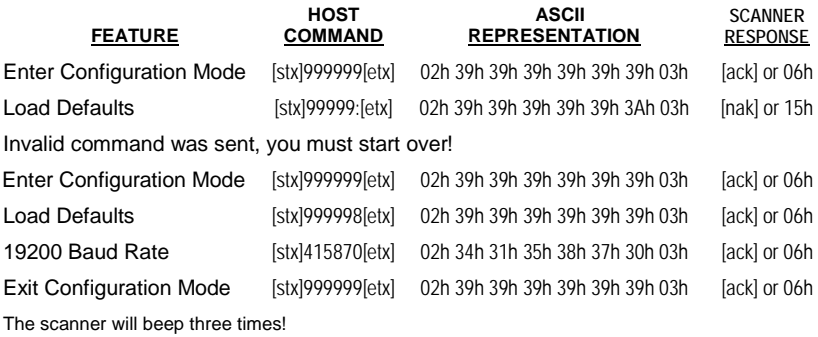

This example illustrates two important points.

First, if an invalid command is sent from the host, the scanner responds with a [nak] and the end-user must start over from the beginning.

Second, if a command is sent to change the Baud Rate, the new baud rate does not take effect until after the end-user exits configuration mode.

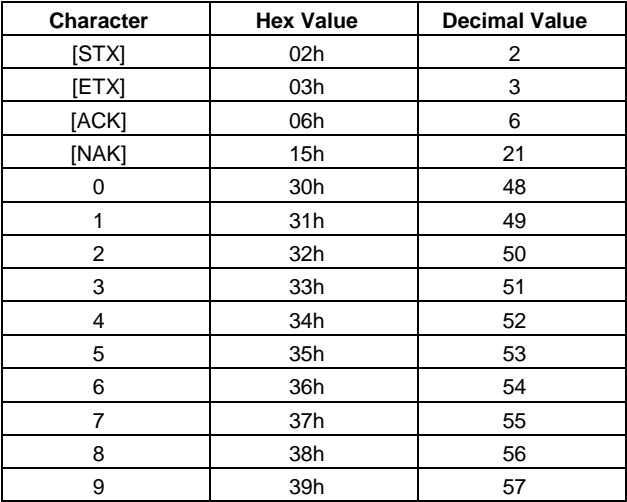

#### **ABBREVIATED ASCII TABLE**

<span id="page-26-0"></span>The Voyager series is part of Honeywell's line of scanners with flash upgradeable firmware. The upgrade process requires a new firmware file supplied to the customer by a customer service representative<sup>\*</sup> and MetroSet2 software<sup>\*\*</sup>. A personal computer running Windows 95 or greater with an available RS232 serial or USB port is required to complete the upgrade.

**Do not** use the standard cable supplied with Keyboard Wedge or  $\mathbf{r}$ RS485 interface kits for firmware upgrades. Use either cable #54-54014*x* or #53-53014*x.* If using USB or RS232 for the upgrade process, the standard USB or RS232 cable provided with the scanner can be used.

To upgrade the firmware in the MS9520/MS9540:

- 1. Plug the scanner into a serial communication port on the host system.
- 2. Start the MetroSet*2* software*.*
- 3. Click on the plus sign (+) next to *POS Scanners* to expand the supported scanner list.
- 4. Choose the *Voyager/9520 N/R* or *Voyager/9540 N/R* from the list.
- 5. Click on the *Configure Scanner* button.
- 6. Choose *Flash Utility* from the options list located on the left side of the screen.
- 7. Click on the *Open File* button in the Flash Utility window.
- 8. Locate and open the flash upgrade file supplied.
- 9. Select the COM port that the scanner is connected to on the host system.
- 10. Verify the settings listed in the Flash Utility window.
- 11. Click on the *Flash Scanner* button to begin the flash upgrade.
- 12. A message will appear on the screen when the upgrade is complete.
- See Customer Support on page [38.](#page-41-2)
- MetroSet*2* is available for download, at no additional cost, from www.honeywellaidc.com

## <span id="page-27-0"></span>DEPTH OF FIELD

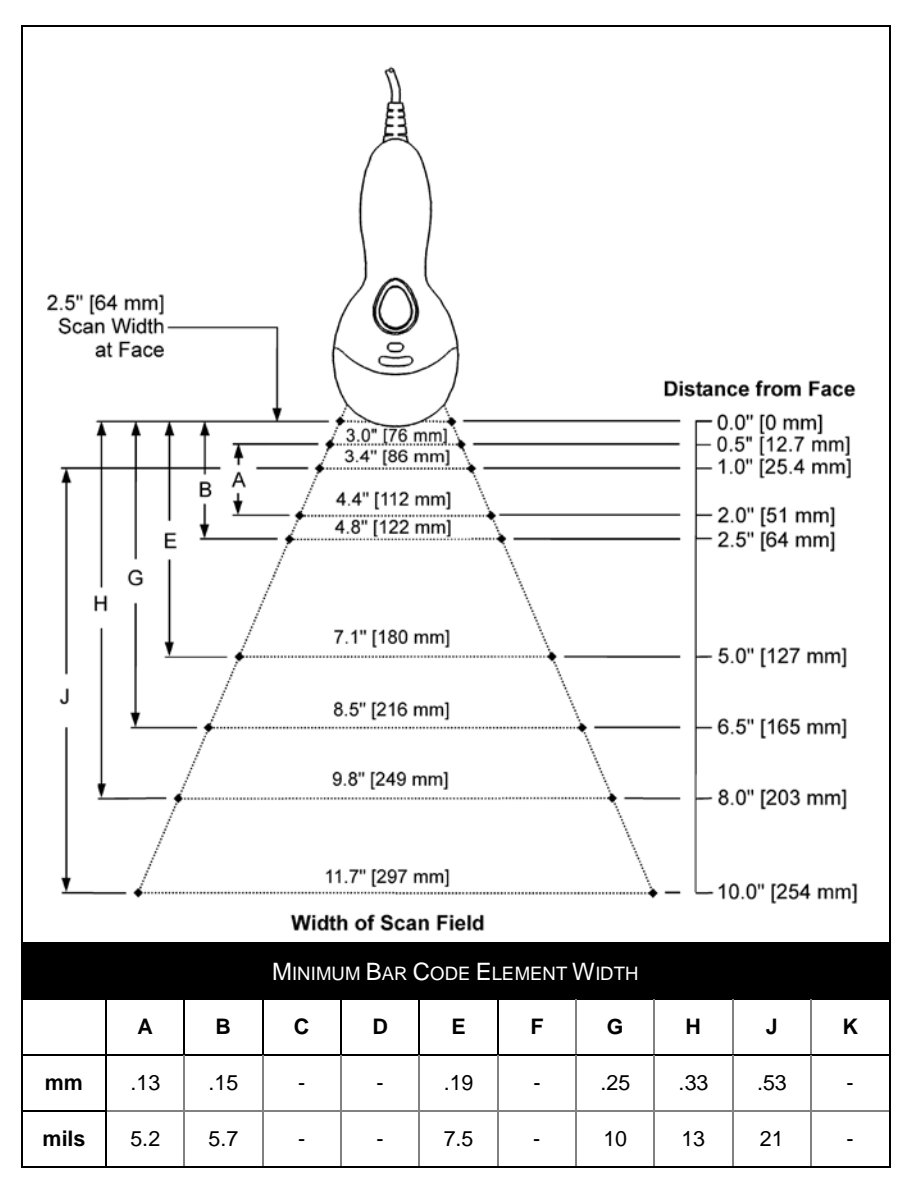

*Figure 30. Depth of Field*

## <span id="page-28-0"></span>IR ACTIVATION RANGE

The scanner's laser will turn off if the scanner has been idle. When the scanner's IR detects movement in the activation area (*see figure below*), the laser will automatically turn on, preparing the scanner for bar code recognition, decoding, and transmission. The default laser/scan mode for the MS9500 series is *normal scan*.

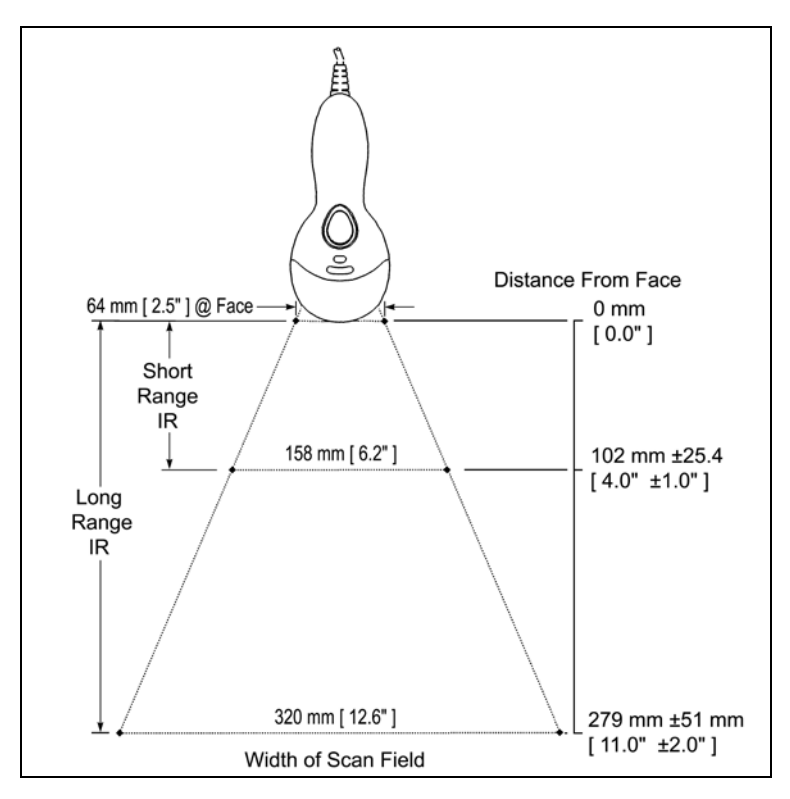

*Figure 31. Short and Long IR Activation Area*

<span id="page-29-0"></span>The model number on each scanner includes the scanner number and factory default communication protocol.

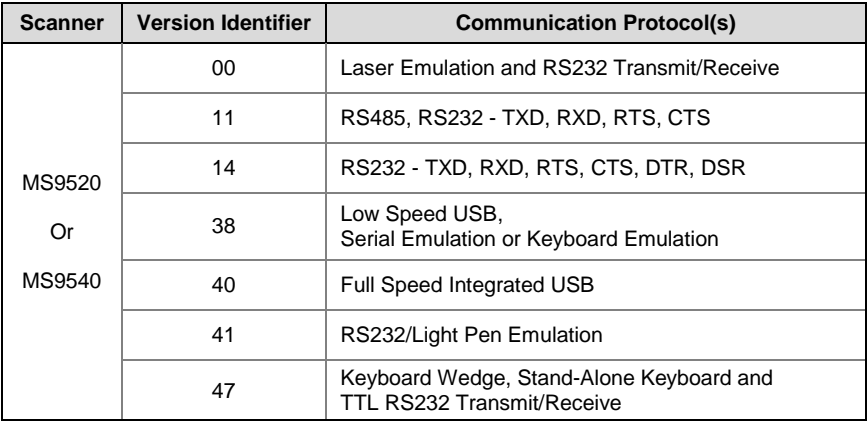

The MS9520/9540 Keyboard Wedge Series (-47) is designed for keyboard emulation only. Many RS232 configurable functions available in other Honeywell scanners are also available as keyboard wedge functions.

The following are the most important selectable options specific to keyboard wedge:

#### **Keyboard Type**

- \*\* $AT$  (includes IBM® PS2 models 50, 55, 60, 80)
- IBM PS2 (includes models 30, 70, 8556)

#### **Keyboard Country Type**

- 
- \*\*USA Italian Swiss
	-
- 
- 
- 
- Hungarian Spanish
- \*\* Default setting. Refer to the MetroSelect® Configuration Guide (PN 00-02407) or MetroSet2's help files for information on how to change the default settings.
- 
- Belgian Japanese Swedish/Finnish
	- French Russian Cyrillic Turkish
	- German Slovenian United Kingdom
- -

## <span id="page-30-0"></span>TROUBLESHOOTING GUIDE

The following guide is for reference purposes only. Contact a customer service representative to preserve the limited warranty terms.

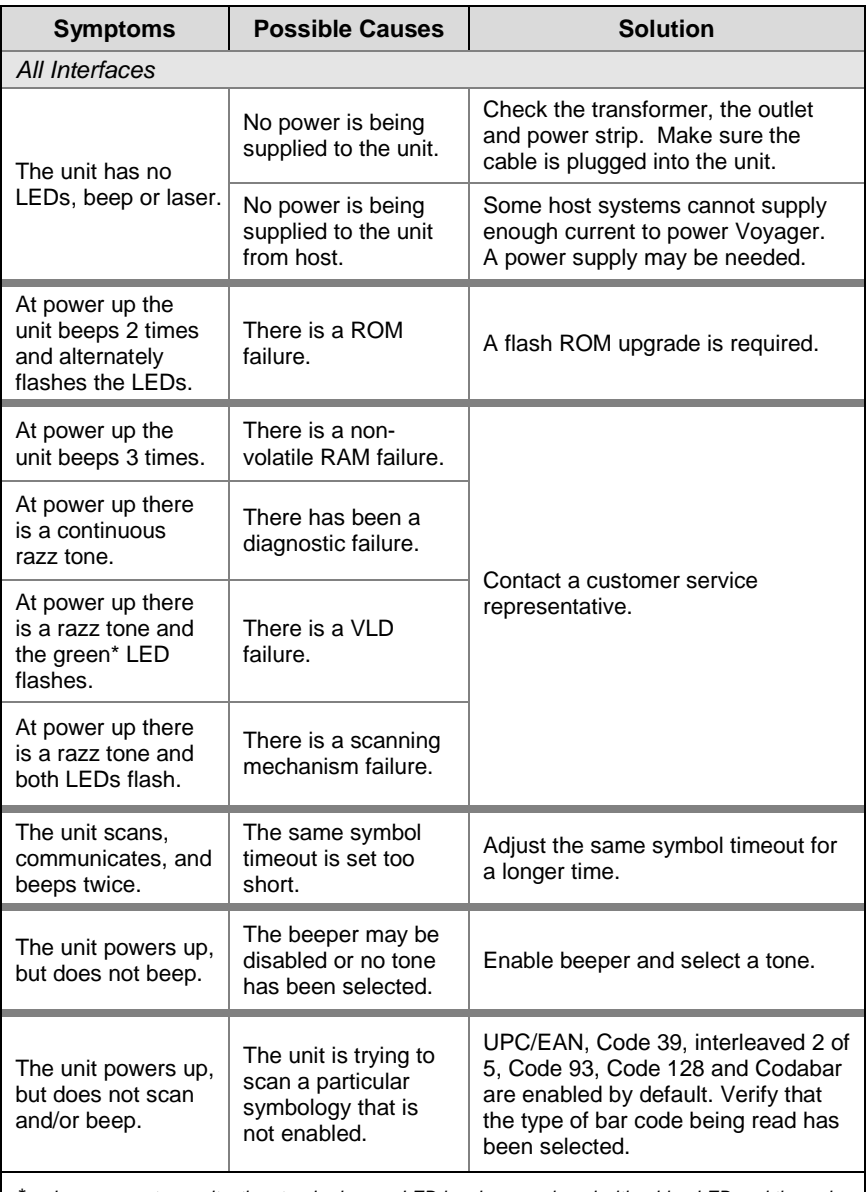

*\* In some custom units, the standard green LED has been replaced with a blue LED and the red LED has been replaced with a white LED.*

## TROUBLESHOOTING GUIDE

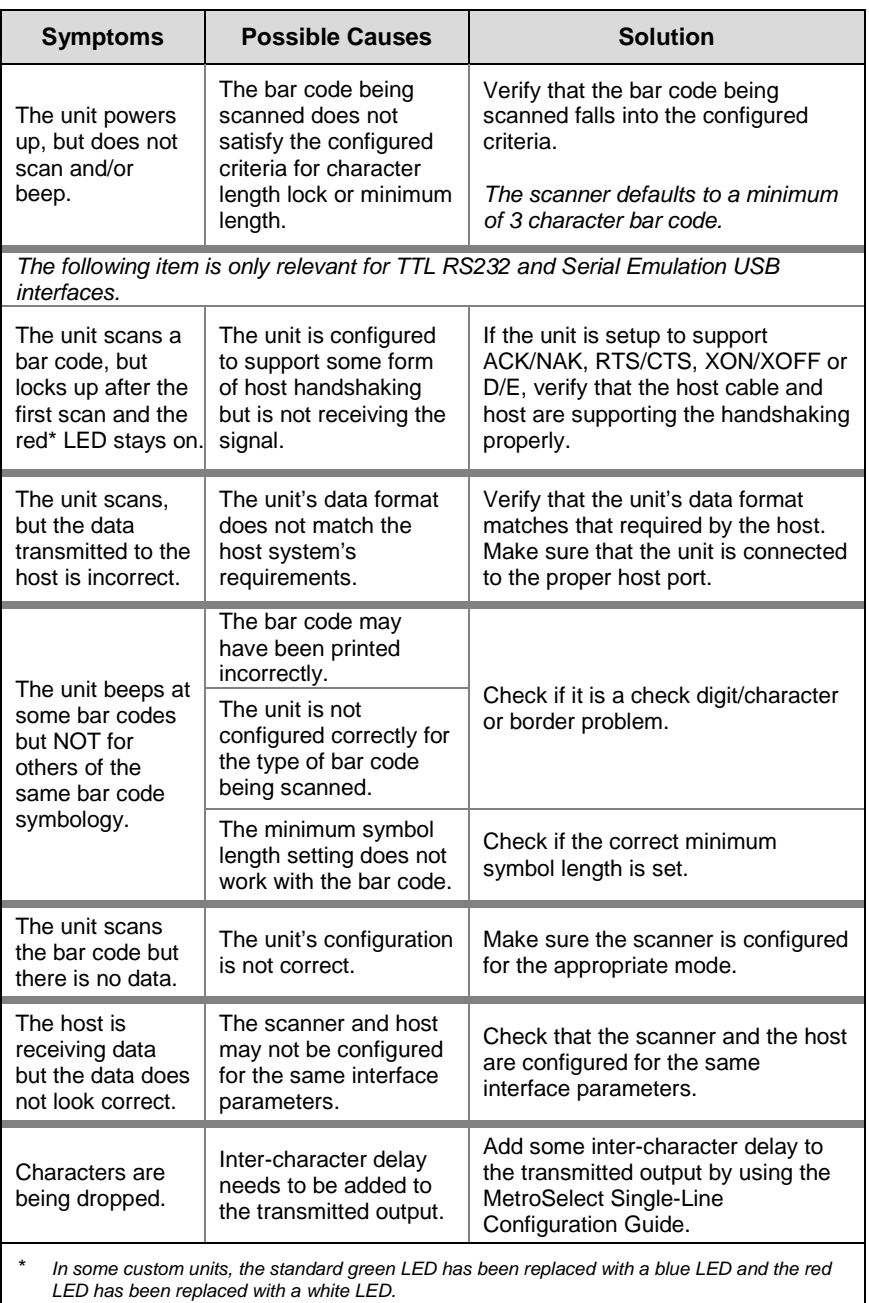

## TROUBLESHOOTING GUIDE

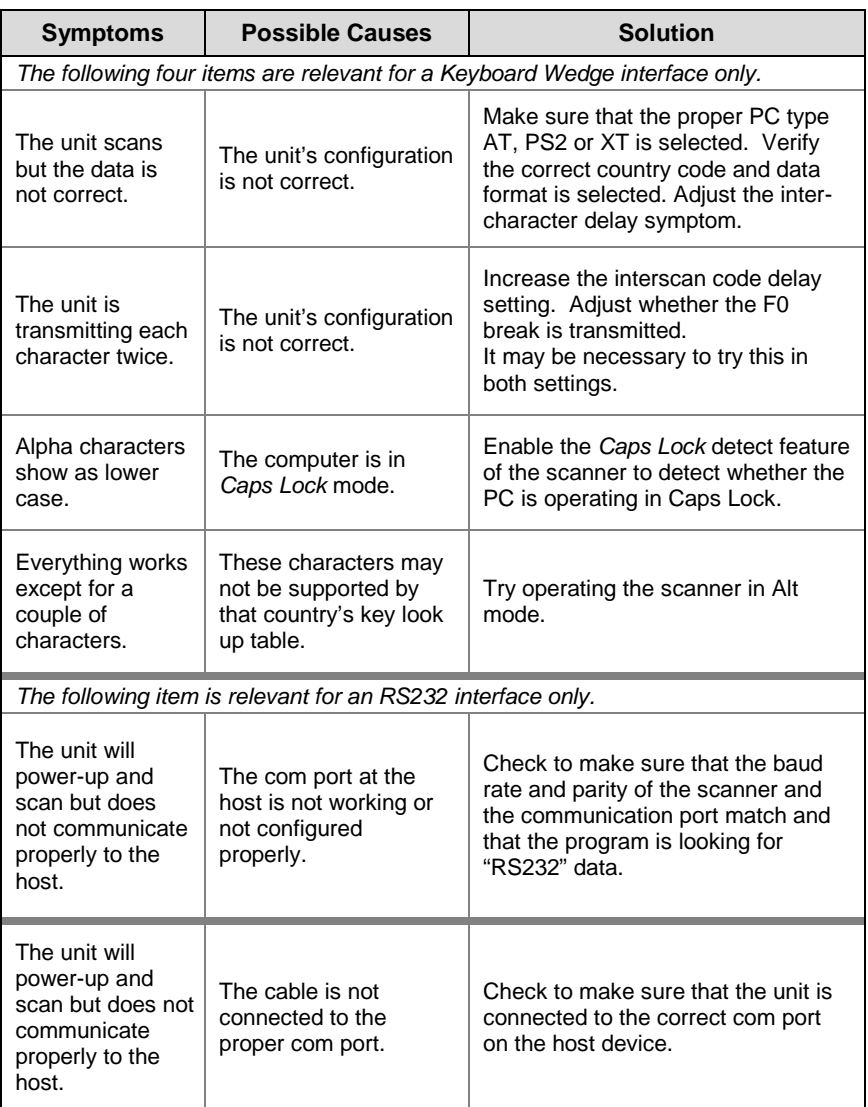

## <span id="page-33-1"></span><span id="page-33-0"></span>DESIGN SPECIFICATIONS

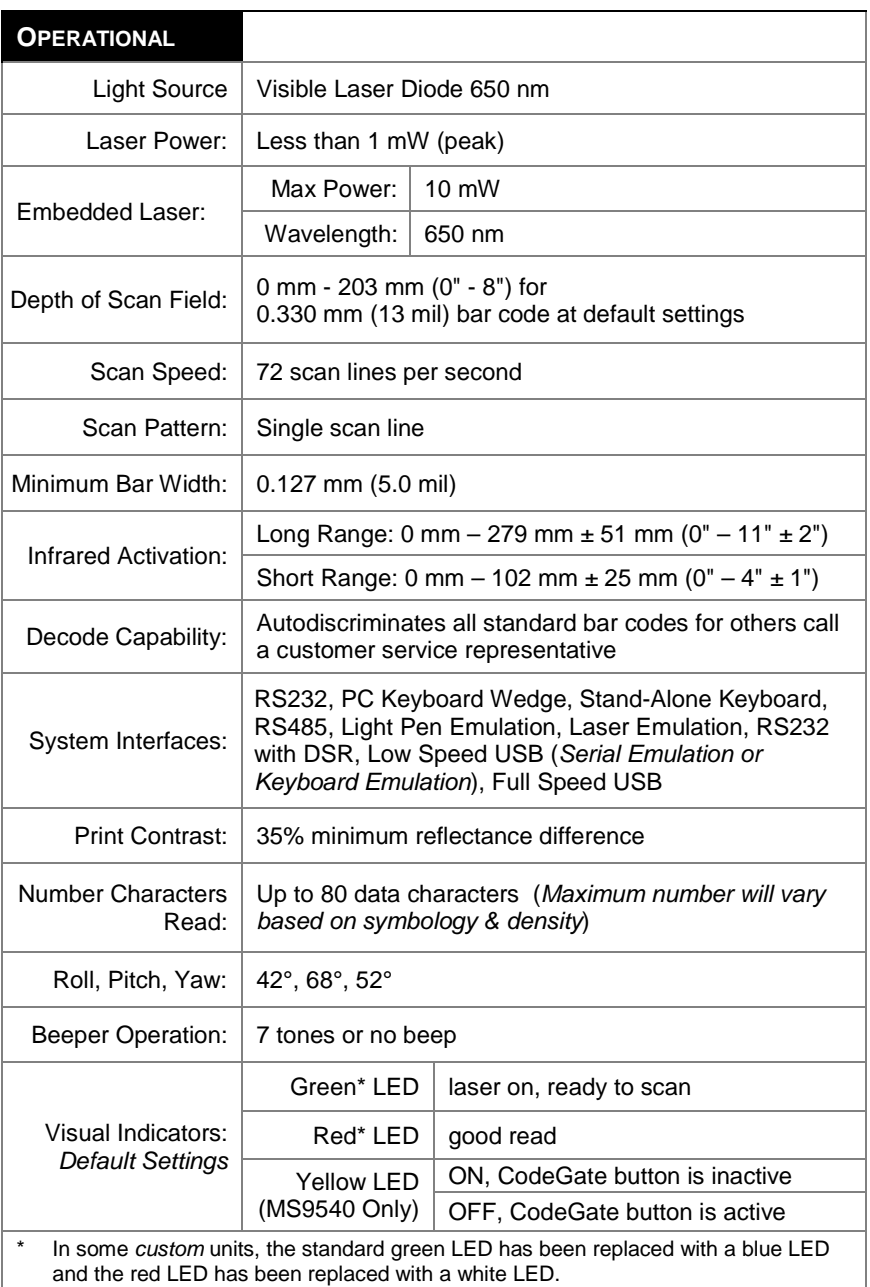

*Specifications are subject to change without notice.*

## <span id="page-34-0"></span>DESIGN SPECIFICATIONS

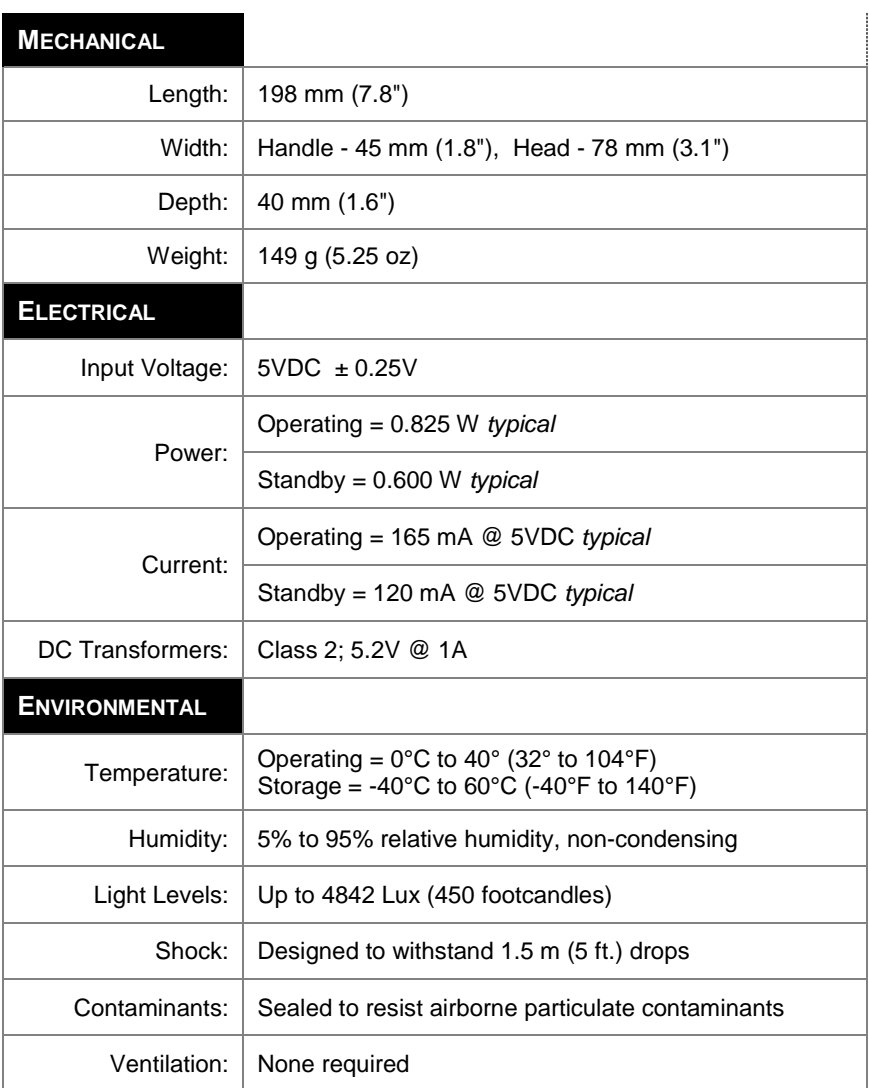

*Specifications are subject to change without notice.*

## <span id="page-35-2"></span><span id="page-35-0"></span>**Scanner Pinout Connections**

The MS9520 and MS9540 scanner interfaces terminate to a 10-pin modular jack. The serial number label indicates the interface enabled when the scanner is shipped from the factory.

<span id="page-35-1"></span>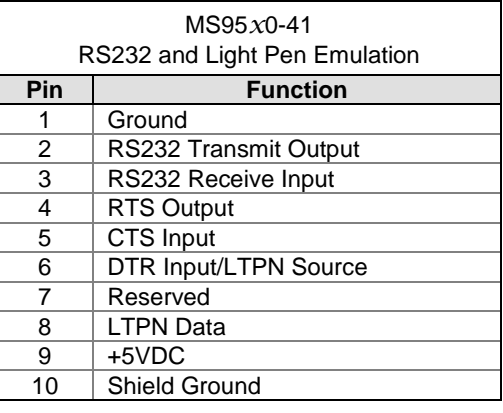

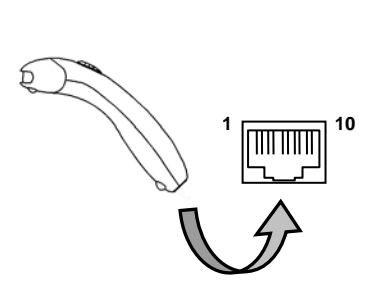

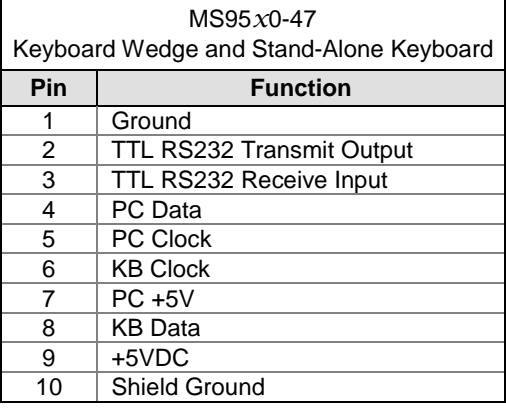

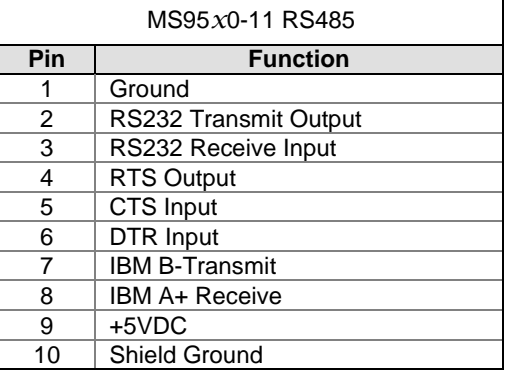

## **Scanner Pinout Connections**

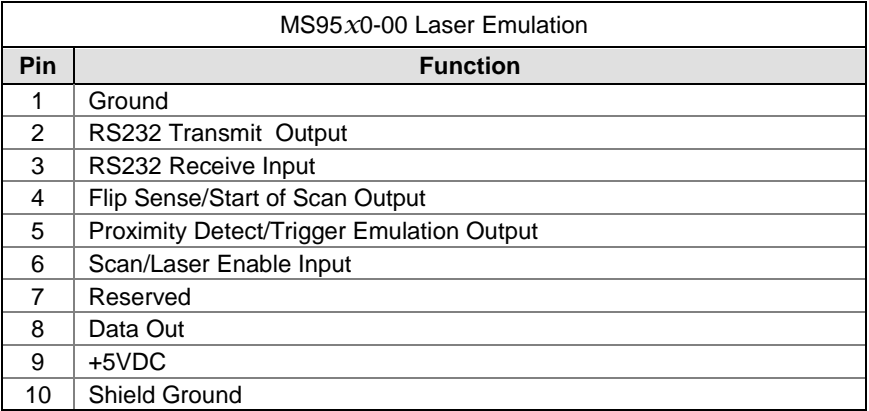

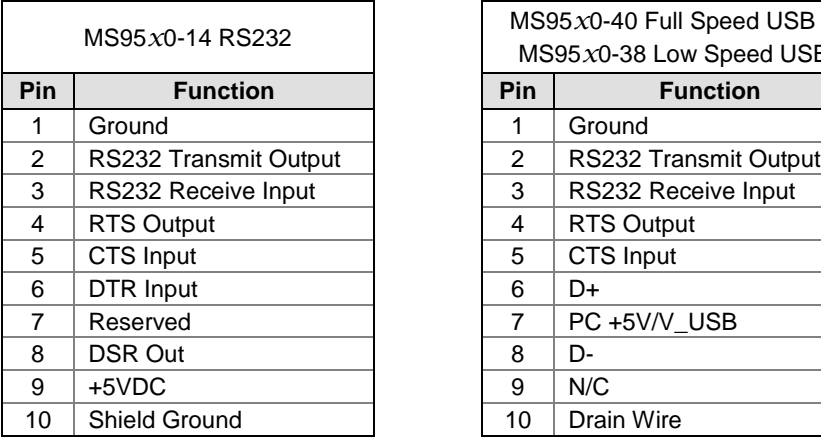

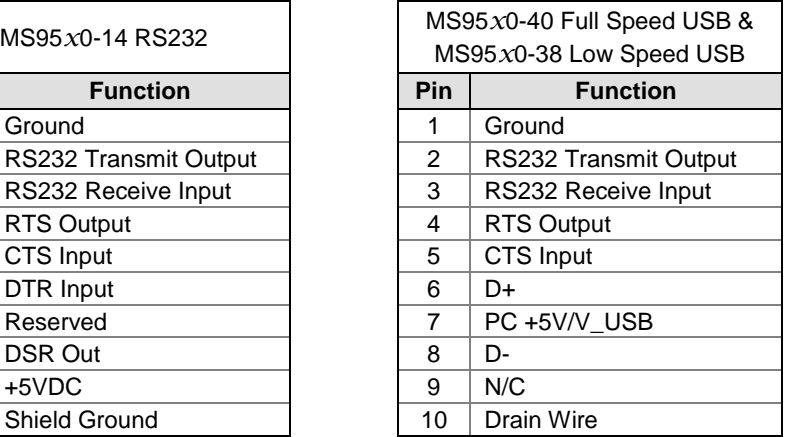

## <span id="page-37-0"></span>**Cable Connector Configuration (Host End)**

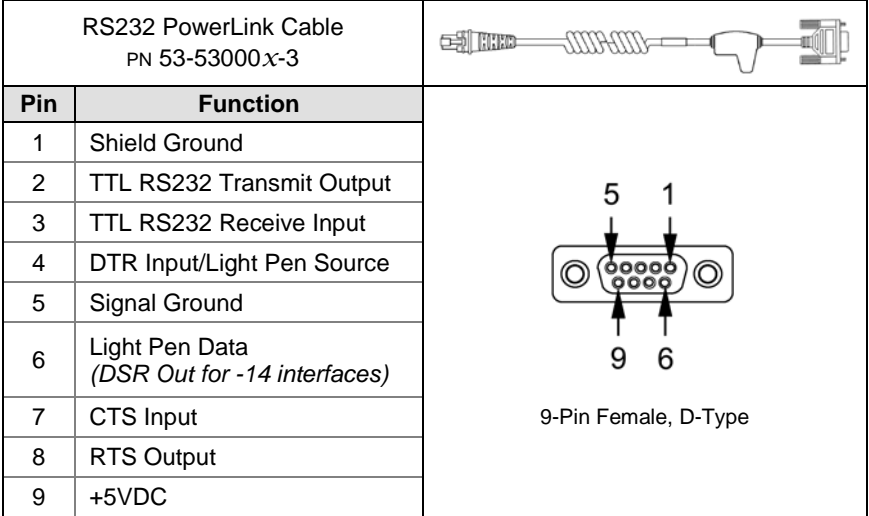

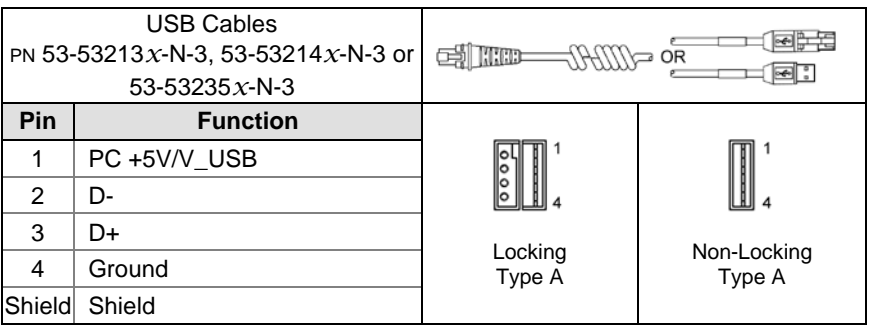

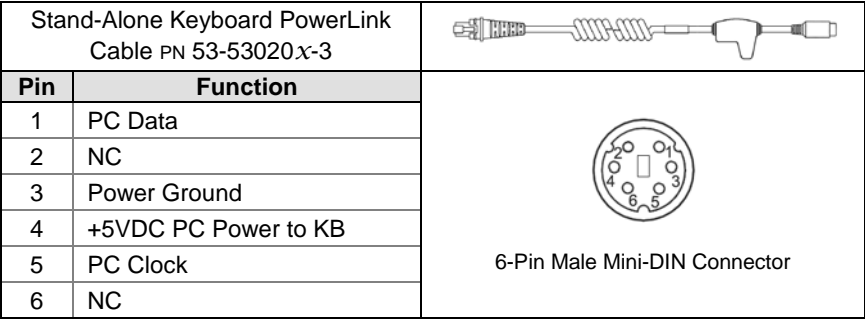

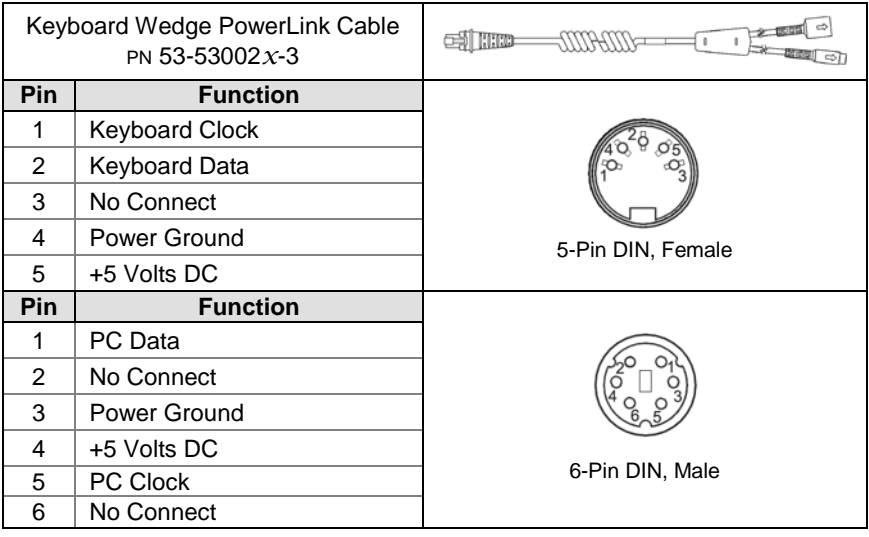

## **Cable Connector Configuration (Host End)**

Honeywell will supply an adapter cable with a 5-pin DIN male connector on one end and a 6-pin mini DIN female connector on the other. According to the termination required, connect the appropriate end of the adapter cable to the PowerLink cable, leaving the necessary termination exposed for connecting to the keyboard and the keyboard port on the PC.

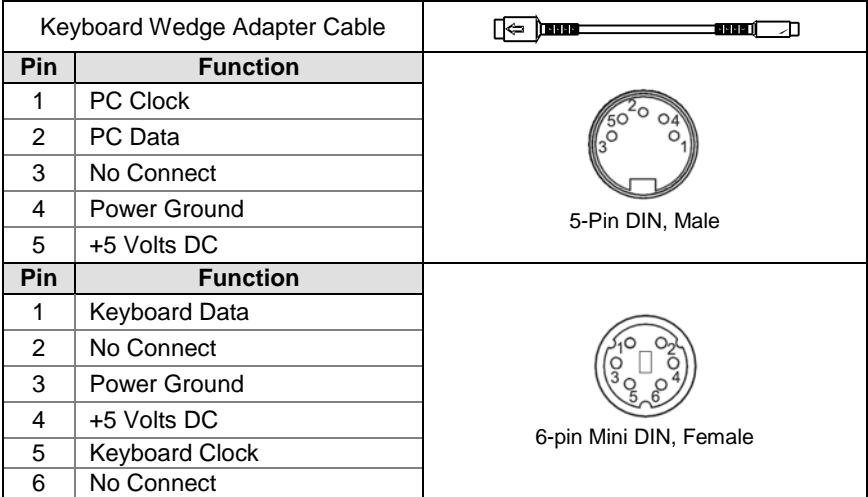

<span id="page-39-0"></span>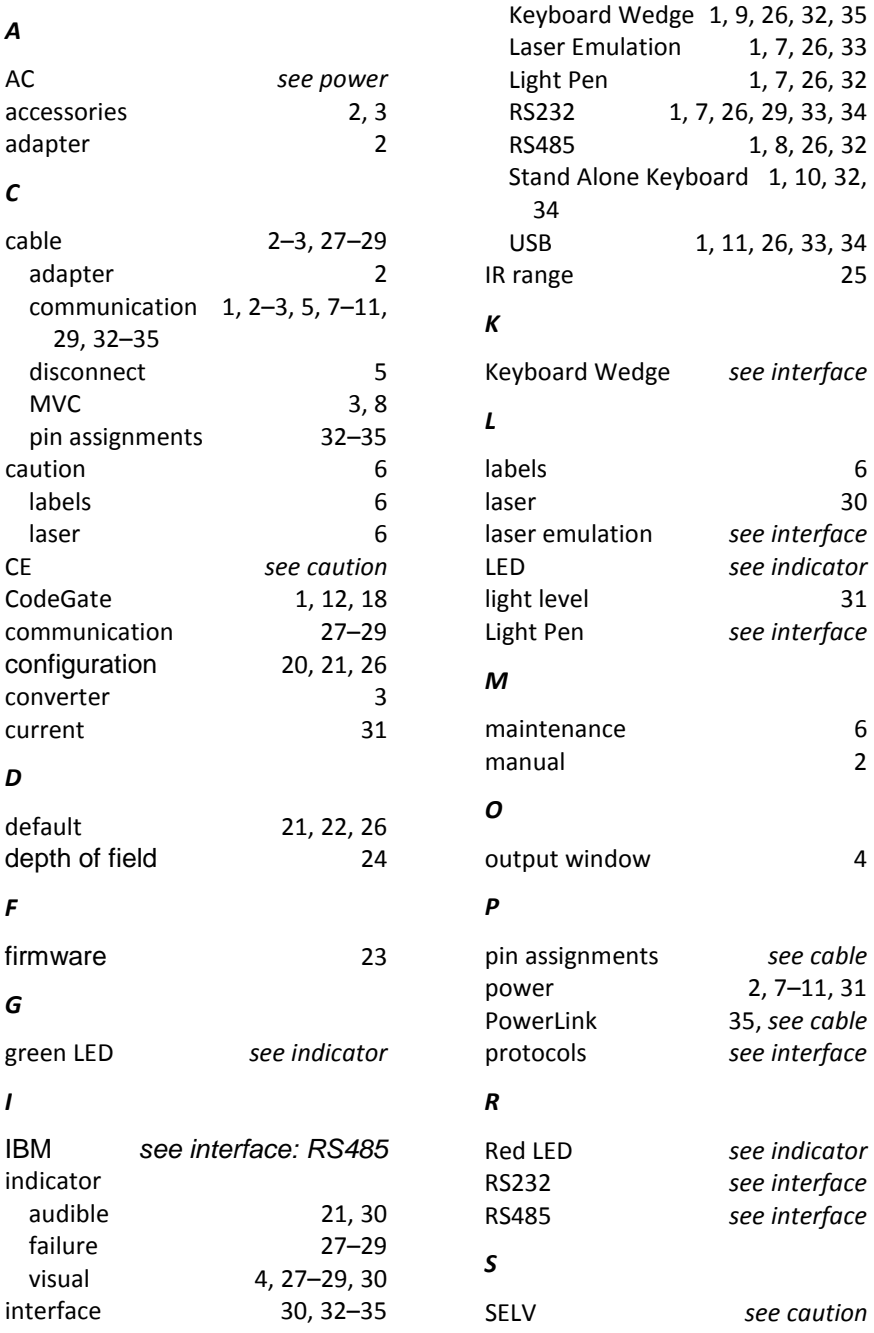

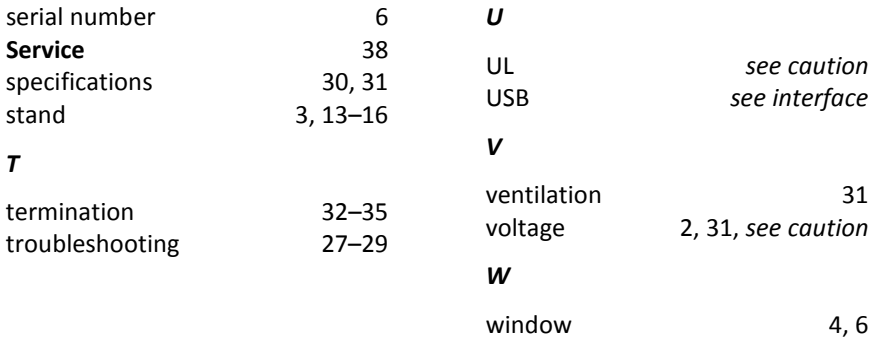

#### <span id="page-41-2"></span><span id="page-41-1"></span><span id="page-41-0"></span>**Technical Assistance**

To search our knowledge base for a solution or to log in to the Technical Support portal and report a problem, go to [www.hsmcontactsupport.com.](http://www.hsmcontactsupport.com/) For our latest contact information, se[e www.honeywellaidc.com/locations.](http://www.honeywellaidc.com/locations)

#### **Product Service and Repair**

Honeywell International Inc. provides service for all of its products through service centers throughout the world. To find your service center, go to [www.honeywellaidc.com a](http://www.honeywellaidc.com/)nd select **Get Resources > Service and Repair**. Contact your service enter to obtain a Return Material Authorization number (RMA #) before you return the product.

To obtain warranty or non-warranty service, return your product to Honeywell (postage paid) with a copy of the dated purchase record.

#### **Limited Warranty**

For warranty information, go to [www.honeywellaidc.com](http://www.honeywellaidc.com/) and click **Get Resources > Product Warranty.**

#### **Send Feedback**

Your feedback is crucial to the continual improvement of our documentation. To provide feedback about this manual, contact the Honeywell Technical Communications department at ACSHSMTechnicalCommunications@honeywell.com

## **Honeywell Scanning & Mobility**

9680 Old Bailes Road Fort Mill, SC 29707 [www.honeywellaidc.com](http://www.honeywellaidc.com/)

> 00-02410 Rev N 8/16